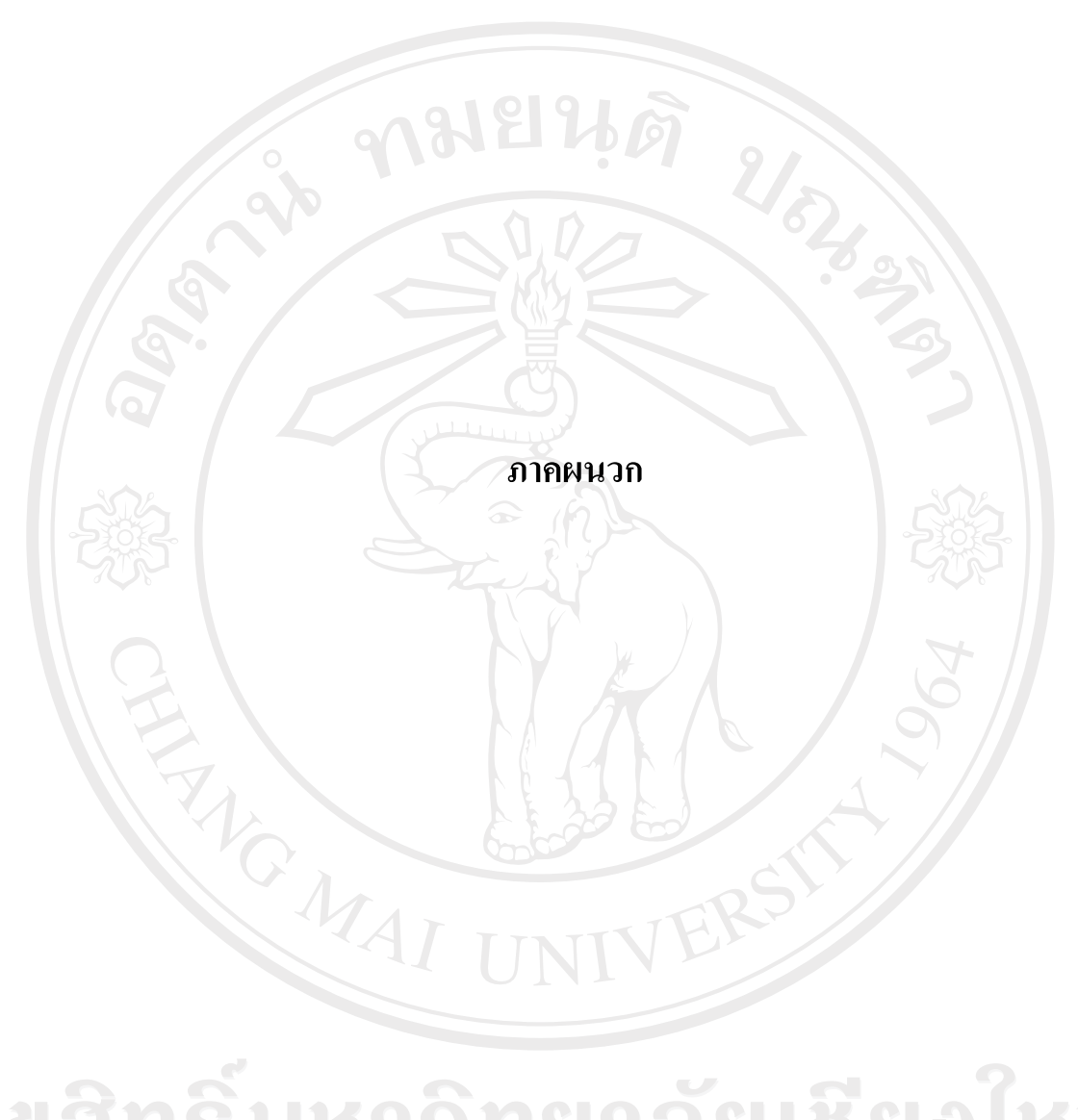

#### ภาคผนวก ก

# วิธีการสร้างชุดโปรแกรม

หลังจากที่ได้พัฒนาระบบเสร็จเรียบร้อยแล้ว ขั้นตอนสุดท้ายคือการสร้างชุดติดตั้งโปรแกรม โดยใน VB.NET 2003 จะมีเครื่องมือสำหรับการสร้างชุดติดตั้งไว้เรียบร้อย โดยให้ทำตามขั้นตอนดังนี้

1. เลือกพาธที่เก็บโปรเจ็กต์ ดังรูป ก.1

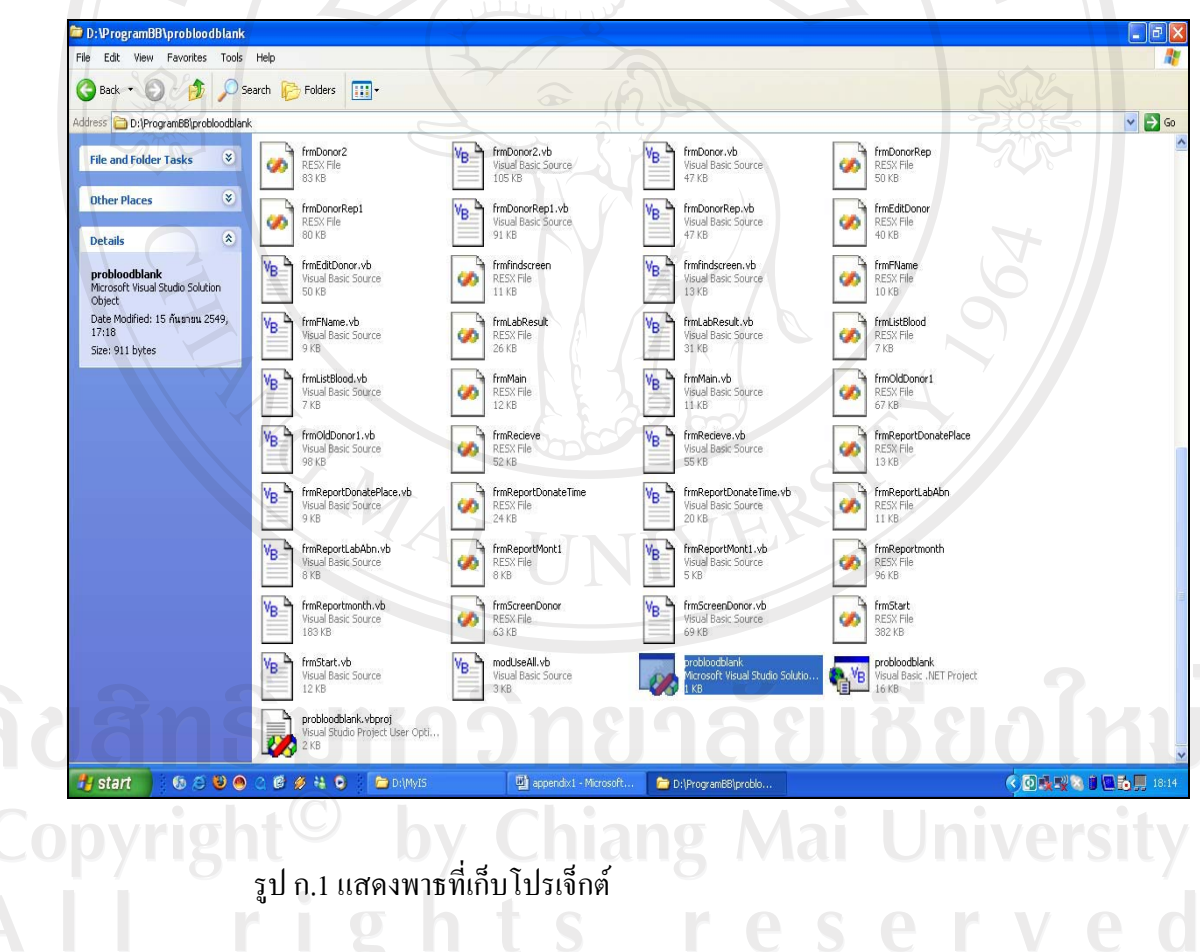

2. ทำการเปิดโปรเจ็กต์ที่ต้องการทำชุดติดตั้ง ในที่นี้โปรเจ็กต์ ชื่อว่า probloodbank ดังแสดงในรูป

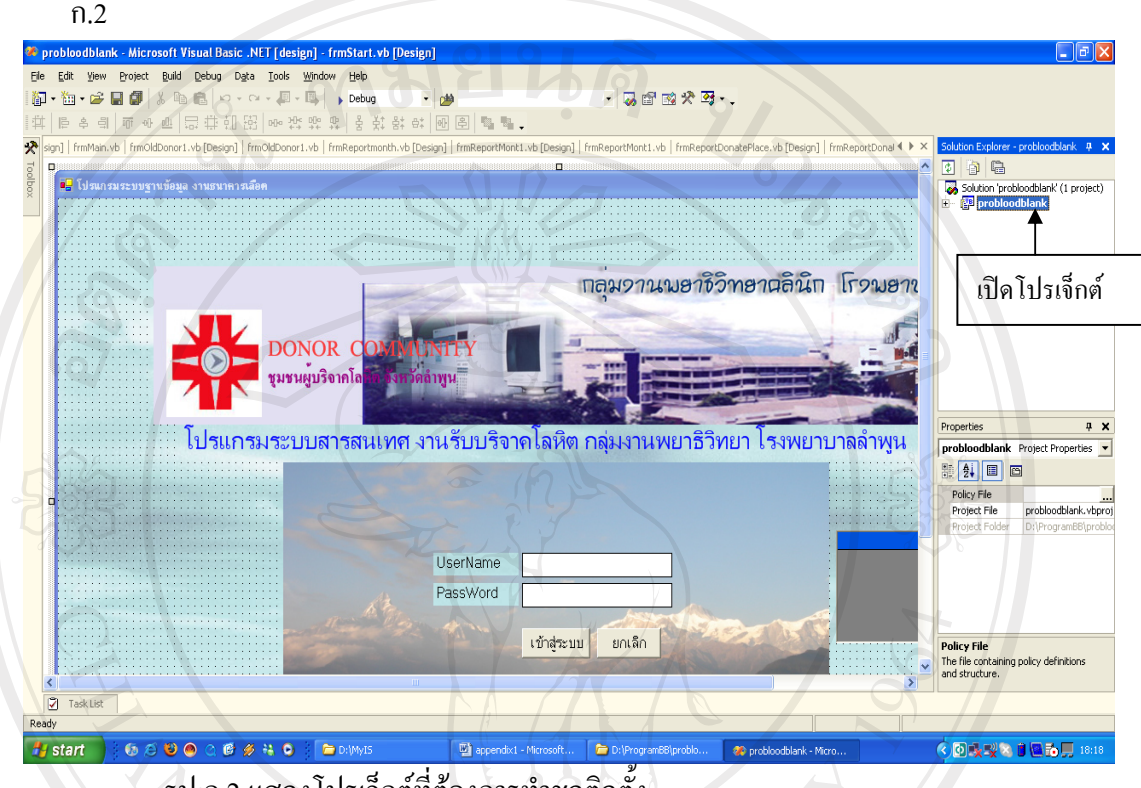

รูป ก.2 แสดงโปรเจ็กต์ที่ต้องการทำชุดติดตั้ง

ที่หน้าต่าง Solution Explorer ให้คลิกขวาที่ Solution 'probloodbank' เลือกคำสั่ง  $\overline{3}$ . Add>NewProject.. คังรูป ก.3

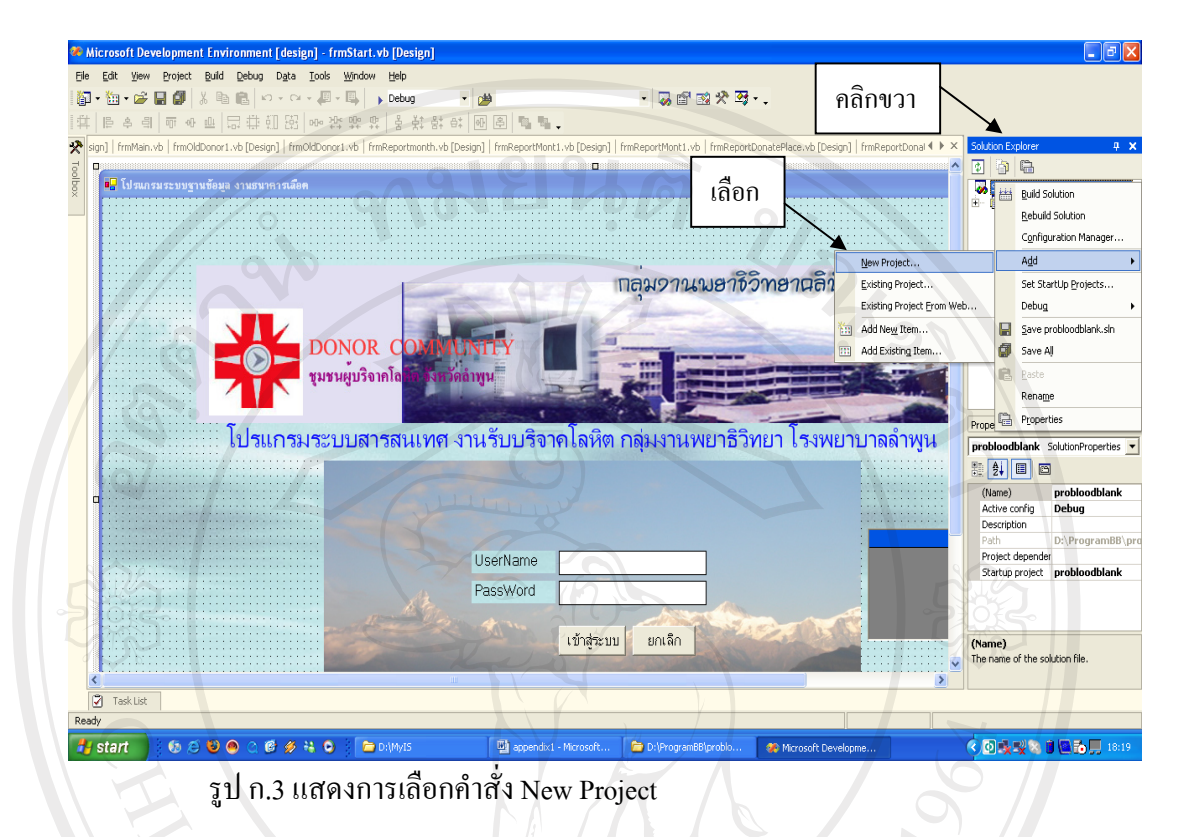

จากรูป ก.4 ในไดอะล็อกบื้อกซ์ Add New Project ให้เลือกตัวเลือก Setup and Deployment  $\overline{4}$ .

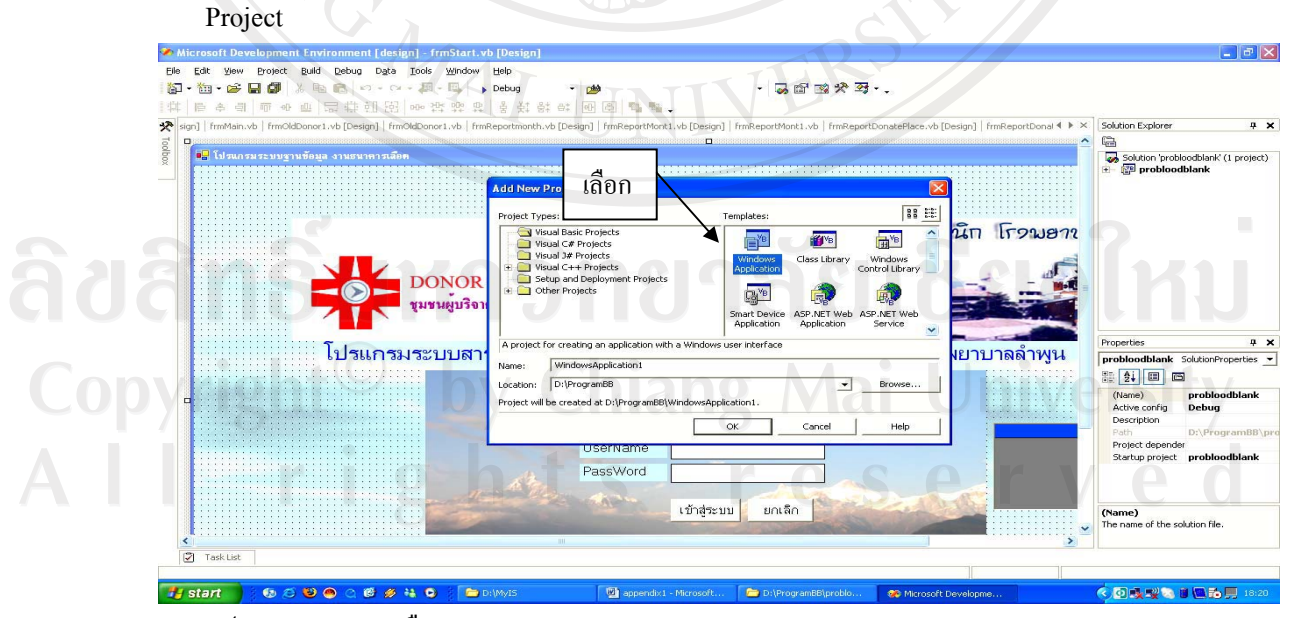

รูป ก.4 แสดงการเลือก Setup and Deployment Project

5. จากรูป ก.5 ตรงช่อง Name ให้ตั้งชื่อ โปรเจ็กต์ ในที่นี้ตั้งชื่อว่า BloodBankSetup กำหนด ้ตำแหน่งที่จะใช้ในการจัดเก็บ ในช่อง Locations]y หลังจากนั้นให้คลิกปุ่ม OK จะพบหน้าจอ ้ ดังรูป ก.6 แสดงโปรเจ็กต์ใหม่ขึ้นมา ในที่นี้คือ BloodBankSetup

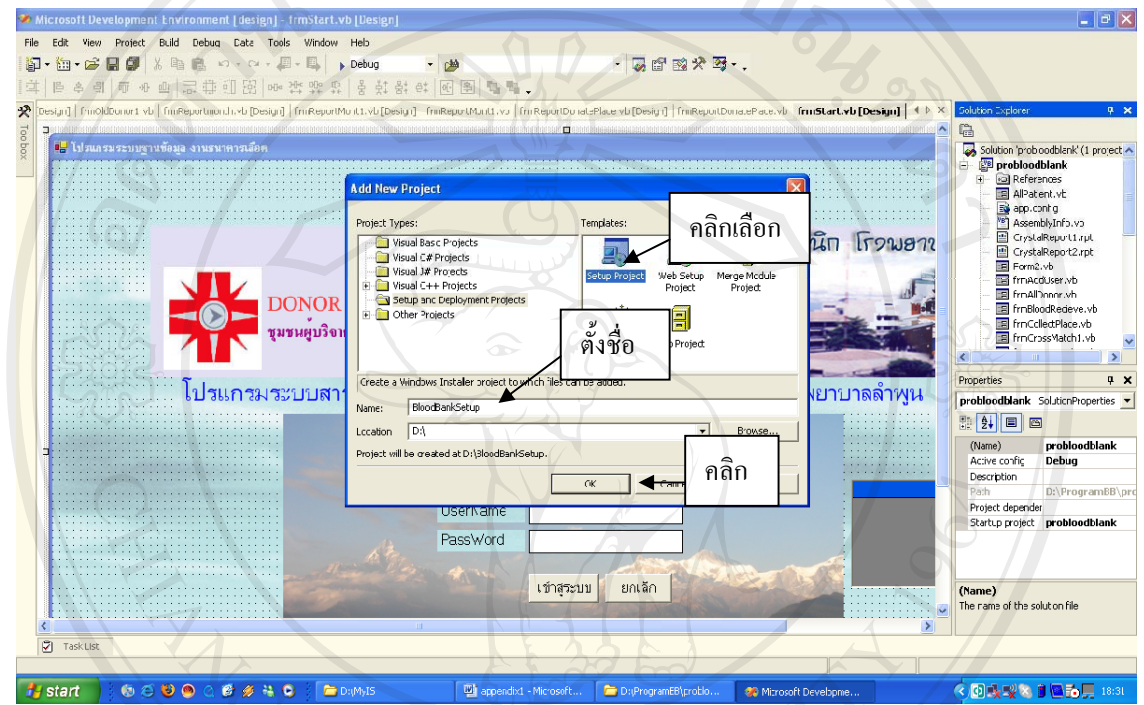

รูปก.5 แสดงการเลือก ไอคอน Setup Project

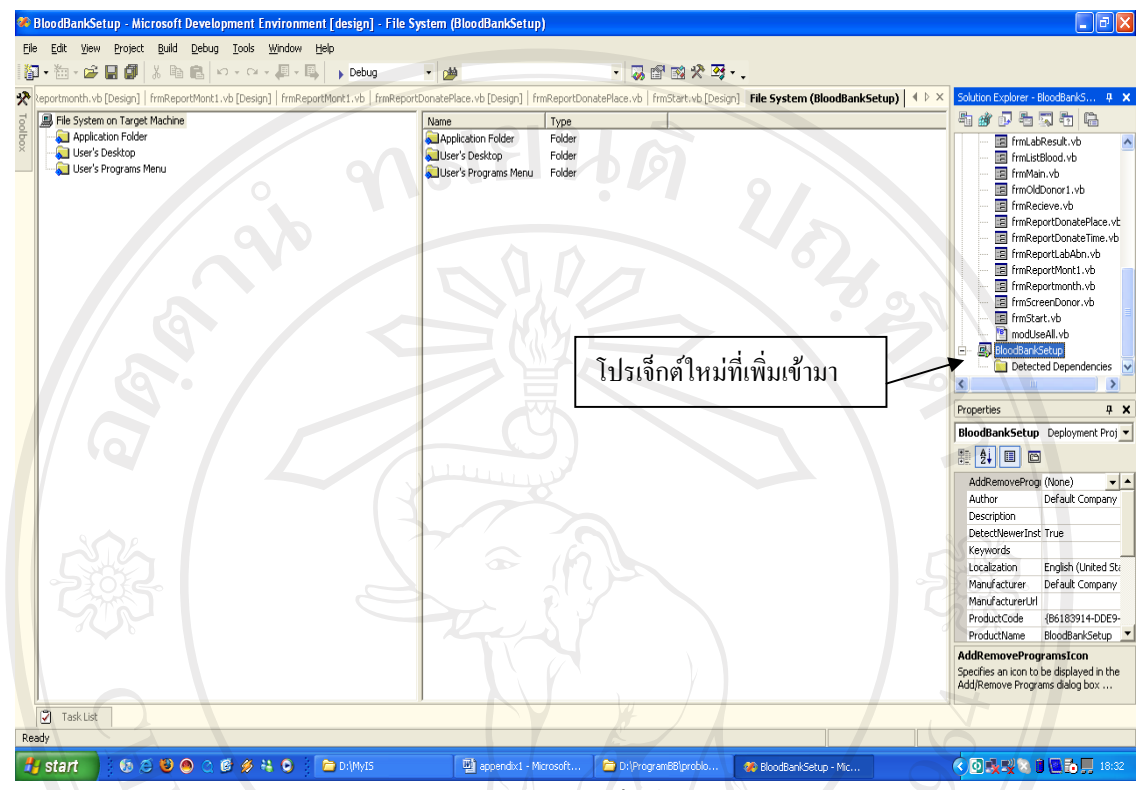

รูป ก.6 แสดงสภาพแวดล้อมของโปรเจ็กต์ชนิด Setup Project

6. ที่ User's Programs Menu ของหน้าจอ ก.7 ให้คลิกขวา เลือกคำสั่ง Add>Project Output จากนั้นจะปรากฏหน้าจอ Add Project Output Group ดังรูป ก.8 แสดงขึ้นมา ให้คลิกเลือก Primary Output เสร็จแล้วคลิกปุ่ม OK จะพบหน้าจอแสดง Project Output ดังรูป ก.9

ลิขสิทธิ์มหาวิทยาลัยเชียงใหม Copyright<sup>©</sup> by Chiang Mai University<br>All rights reserved

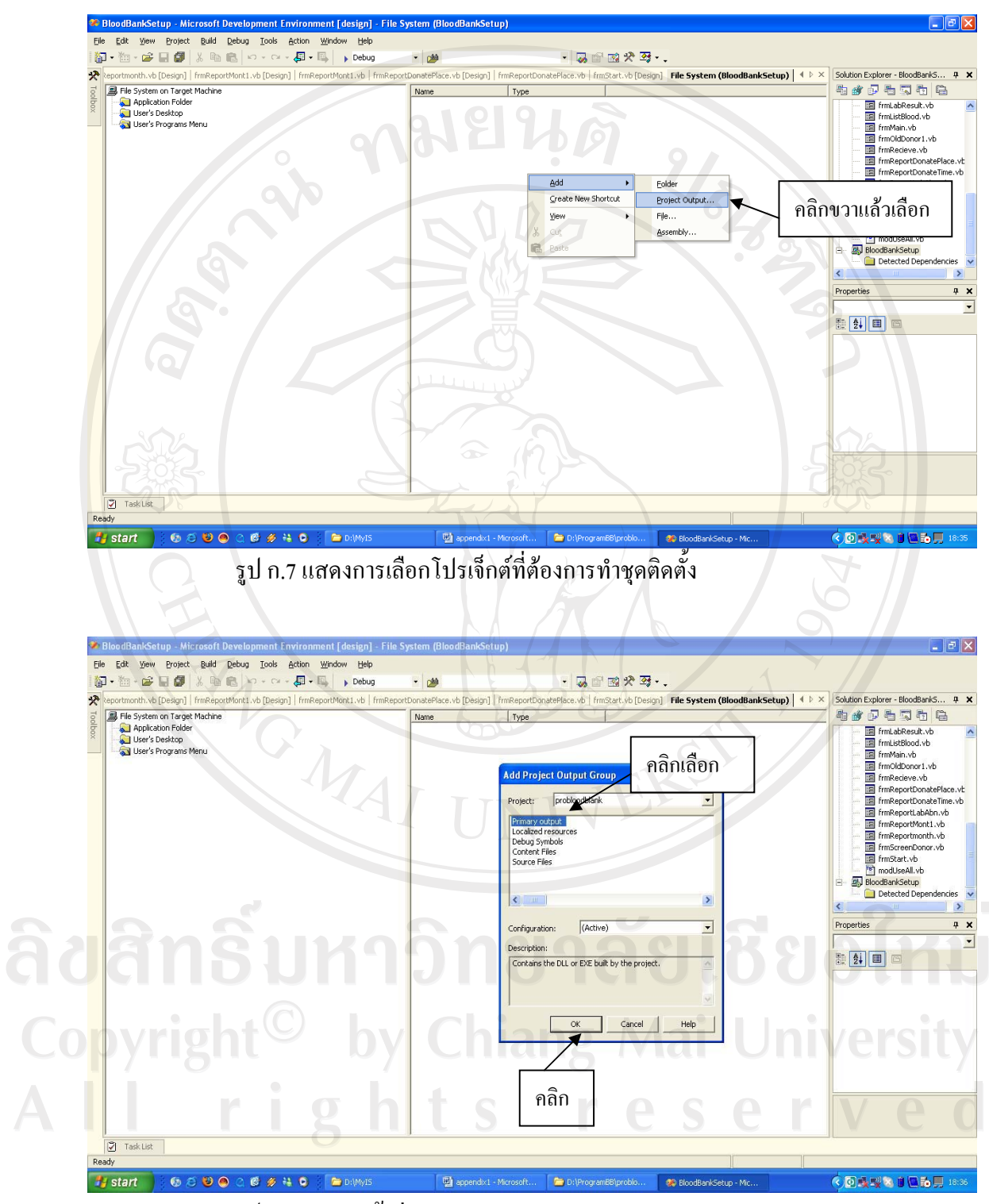

รูป ก.8 แสดงหน้าต่าง Add Project Output Group

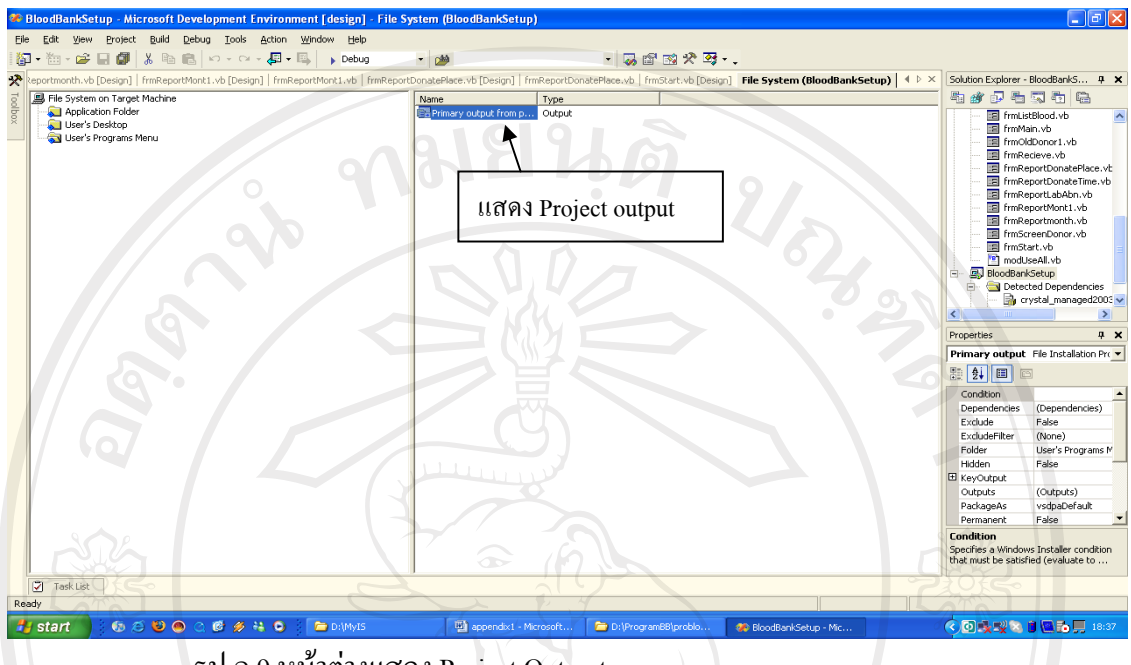

รูป ก.9 หน้าต่างแสดง Project Out put

7. หน้าจอ รูป ก.10 ที่ User's Desktop ให้คลิกขวา เลือกคำสั่ง Create New Shortcut เพื่อ สร้างชอร์ตคัต ที่ Desktop ของผู้ติดตั้งโปรแกรม จะปรากฎหน้าหน้าจอ รูป ก.11 แสดงขึ้นมา

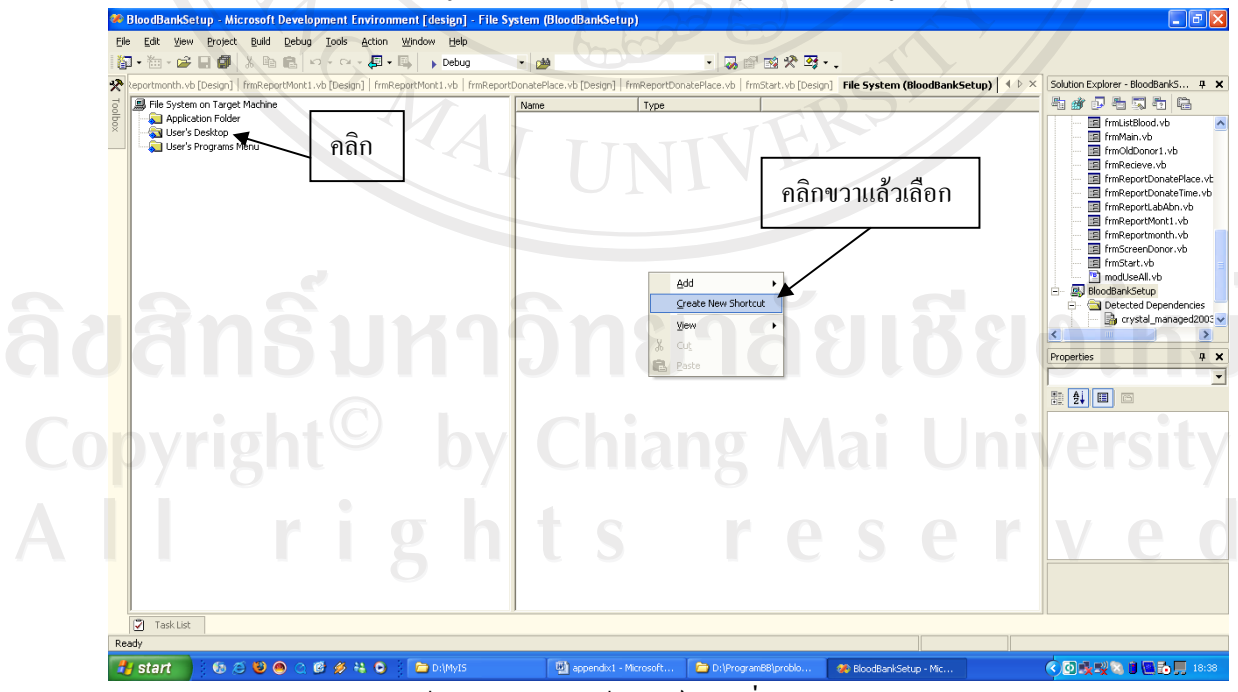

รูป ก.10 หน้าต่างแสดงวิธีสร้างชอร์ตคัท ที่ Desktop

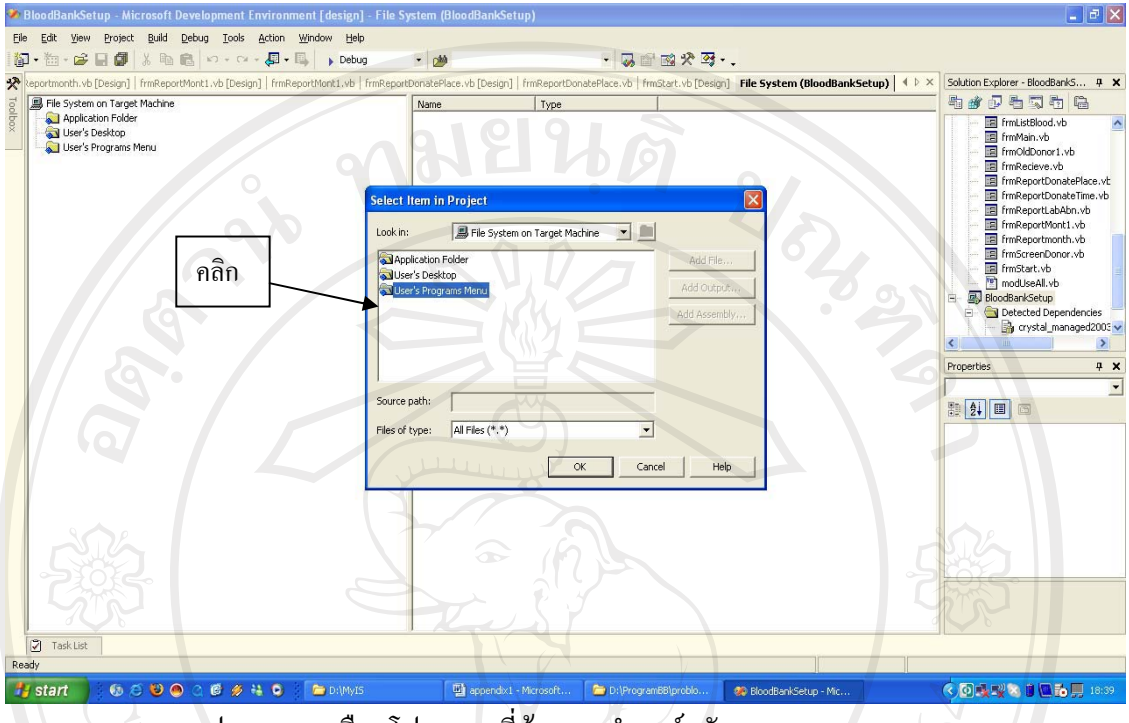

รูป ก.11 การเลือกโปรแกรมที่ต้องการทำชอร์ตคัต

8. รูป ก.11 คลิกเลือก User's Programs Menu จะปรากฎหน้าจอ รูป ก.12 จากนั้นให้คลิกเลือก

 $\cdot$   $|\Phi|$   $\times$ 

Programs output from BloodBankSetup แล้วคลิกปุ่ม OK จะปรากฏรูป ก.13 แสดงขึ้นมา **2** BloodBankSe **North Engineering Education** Life System (Blog

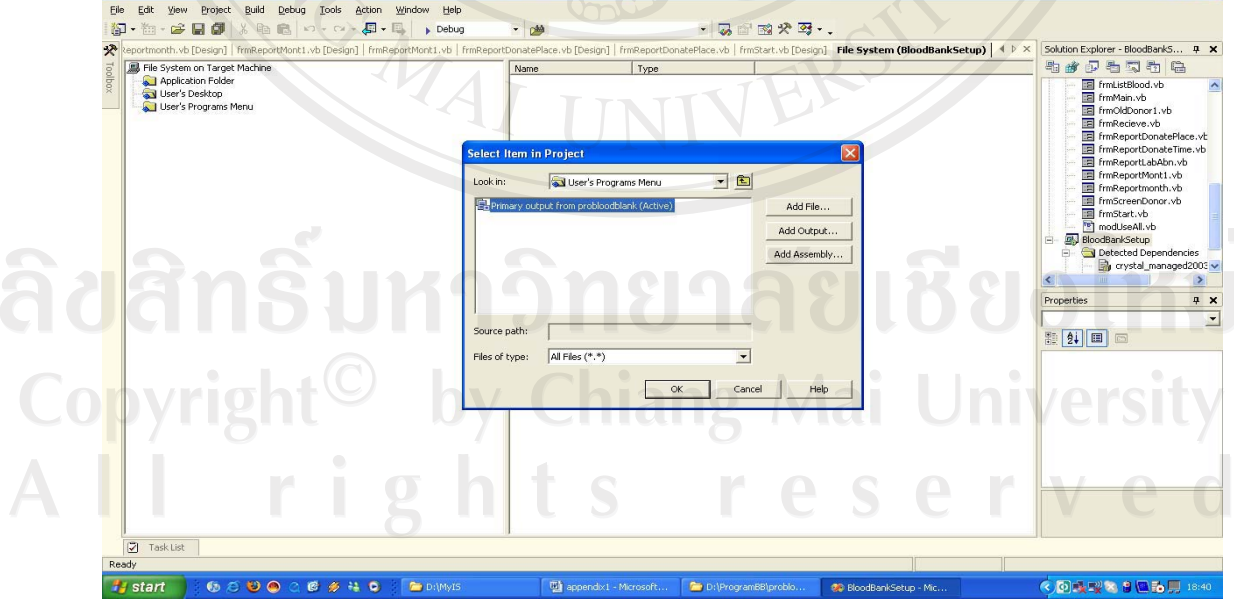

รูป ก.12 แสดงหน้าต่าง Select Item In Project

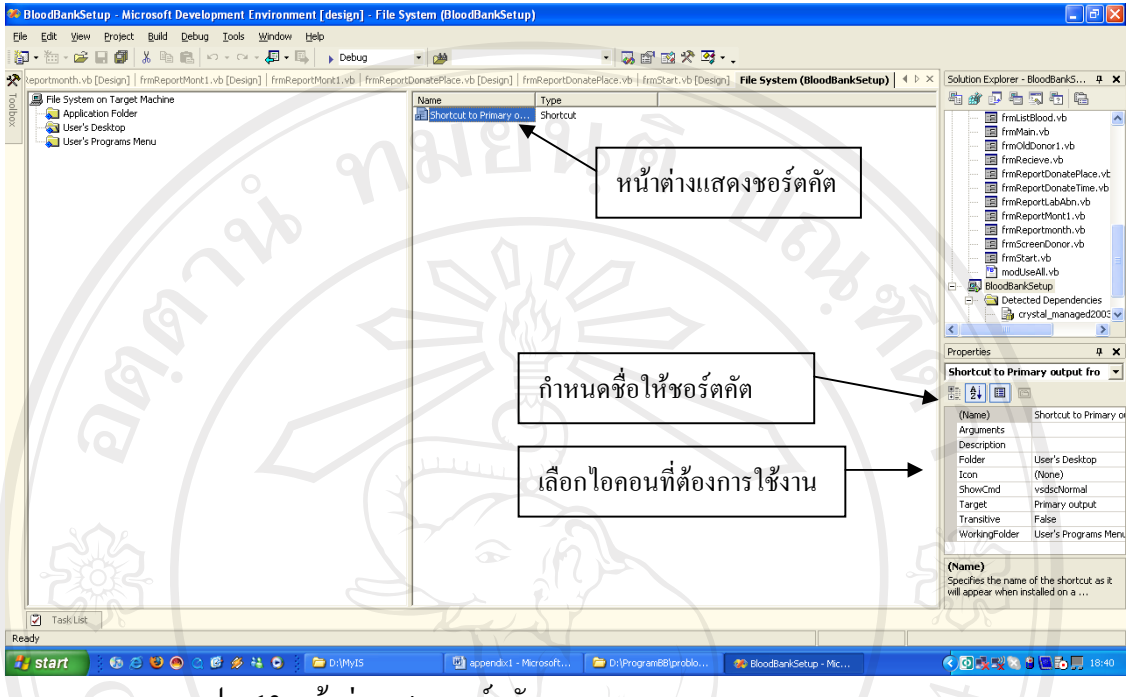

รูป ก.13 หน้าต่างแสดงชอร์ตคัต

9. รูปก.13 คุณสามารถกำหนดให้ใช้ใอคอนใค้ตามต้องการ ที่คุณสมบัติใอคอน รวมถึงสามารถ ้กำหนดชื่อให้กับชอร์ตคัตที่สร้าง ในที่นี้ใช้ชื่อว่า BloodBank.NET2003

10. ขั้นตอนสุดท้าย รูป ก.14 ในหน้าต่าง Solution Explorer คลิกขวาที่ BloodBankSetup เลือก ้คำสั่ง Build ระบบจะทำงานคำสั่ง จนกระทั่งสิ้นสุด จะปรากฎหน้าต่าง ดังรูป ก.15 เป็นอันเสร็จสิ้น ขั้นตอนการสร้างชุดติดตั้ง

ลิขสิทธิ์มหาวิทยาลัยเชียงไหม Copyright<sup>©</sup> by Chiang Mai University All rights reserved

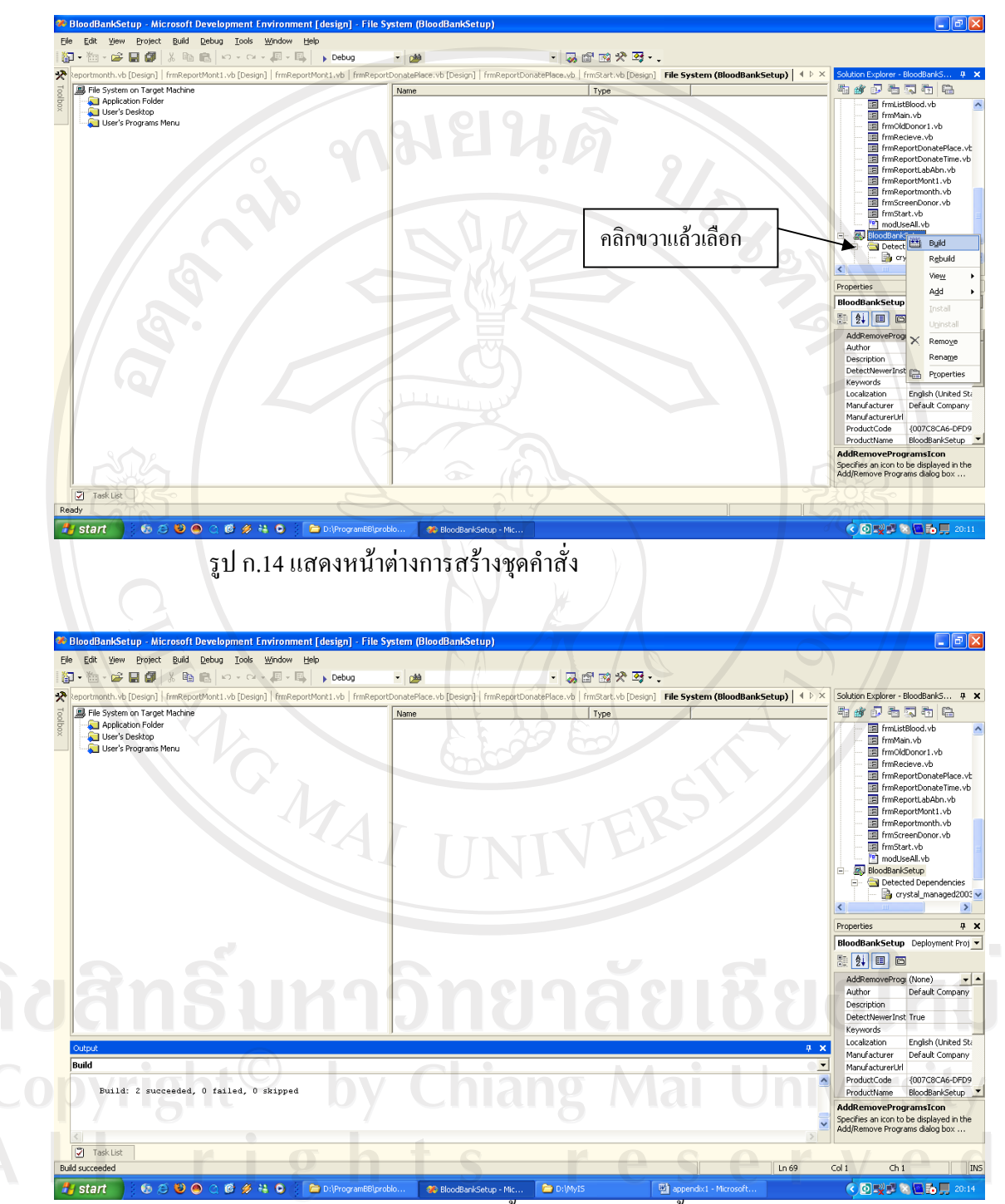

<u>รูป ก.15 แสดงหน้าต่างการเสร็จสิ้นการสร้างชุดติดตั้งโปรแกรม</u>

## **µ¦·´Êæ¤**

ให้ไปที่พาธที่เก็บโปรเจ็กต์ติดตั้ง ดังรูป ก.16 ให้ดับเบิ้ลกลิกที่โฟลเดอร์ Debug จะปรากฏ หน้าต่างรูป ก.17 จากนั้นก็ดับเบิ้ลที่ Setup.exe ระบบจะทำการติดตั้ง ดังแสดงในรูป ก.18 – ก. ้เมื่อติดตั้งเสร็จเรียบร้อยที่หน้าจอ Desktop จะมีไอคอนของโปรแกรมขึ้นมาให้ใช้งาน

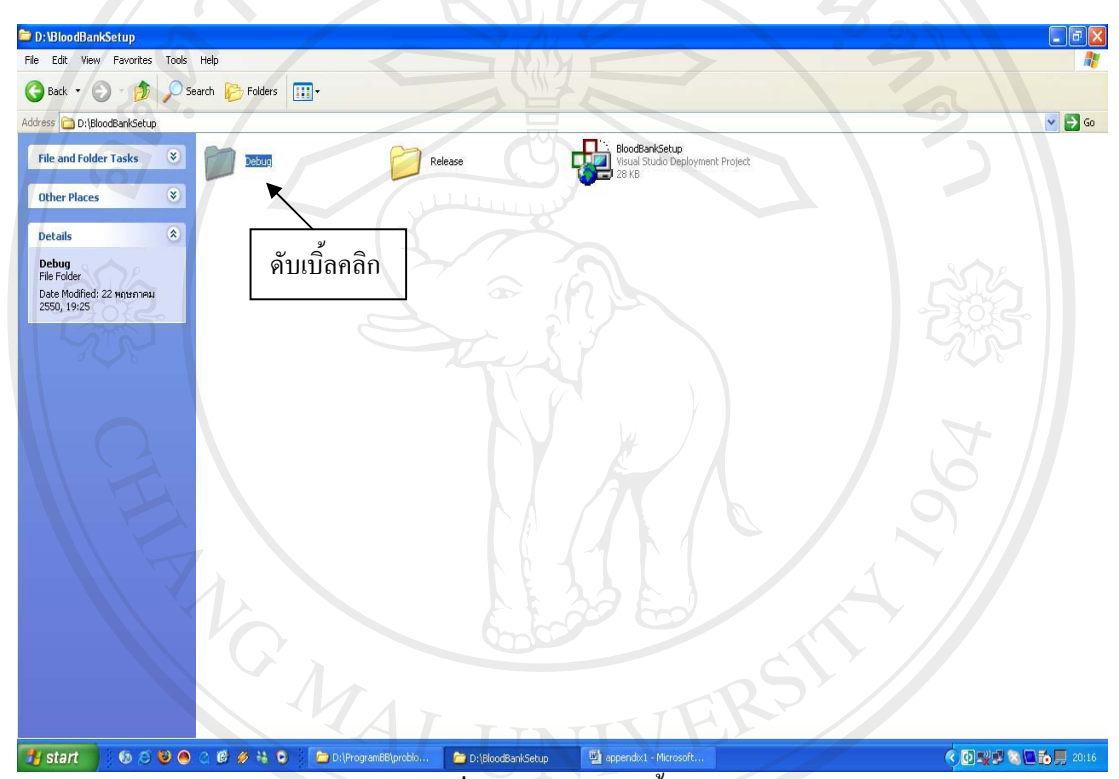

ู้รูปก.16 แสดงหน้าต่างที่เก็บโปรเจ็กต์ติดตั้ง

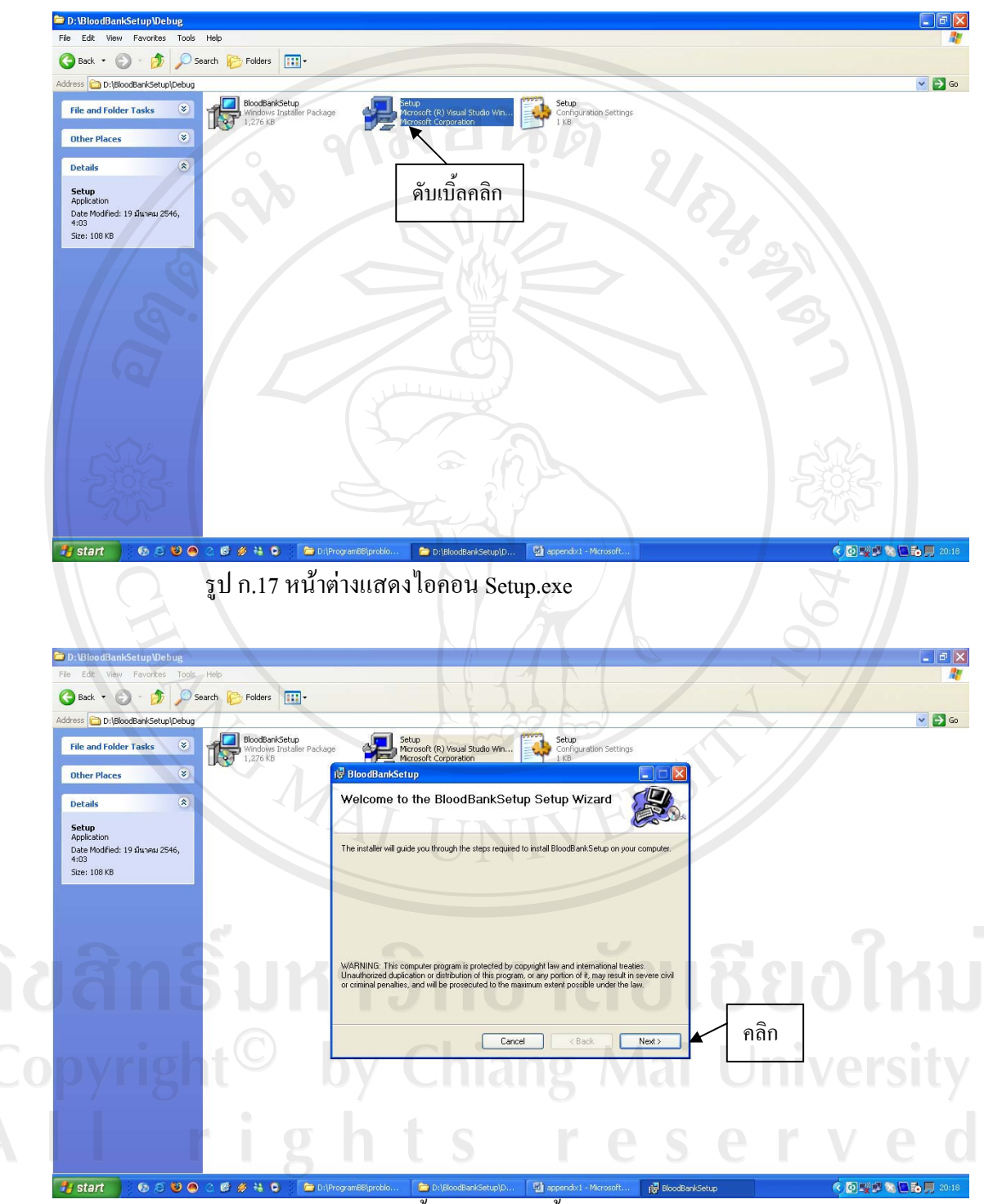

ิรูป ก.18 หน้าต่างแสดงขั้นตอนการติดตั้งโปแกรม

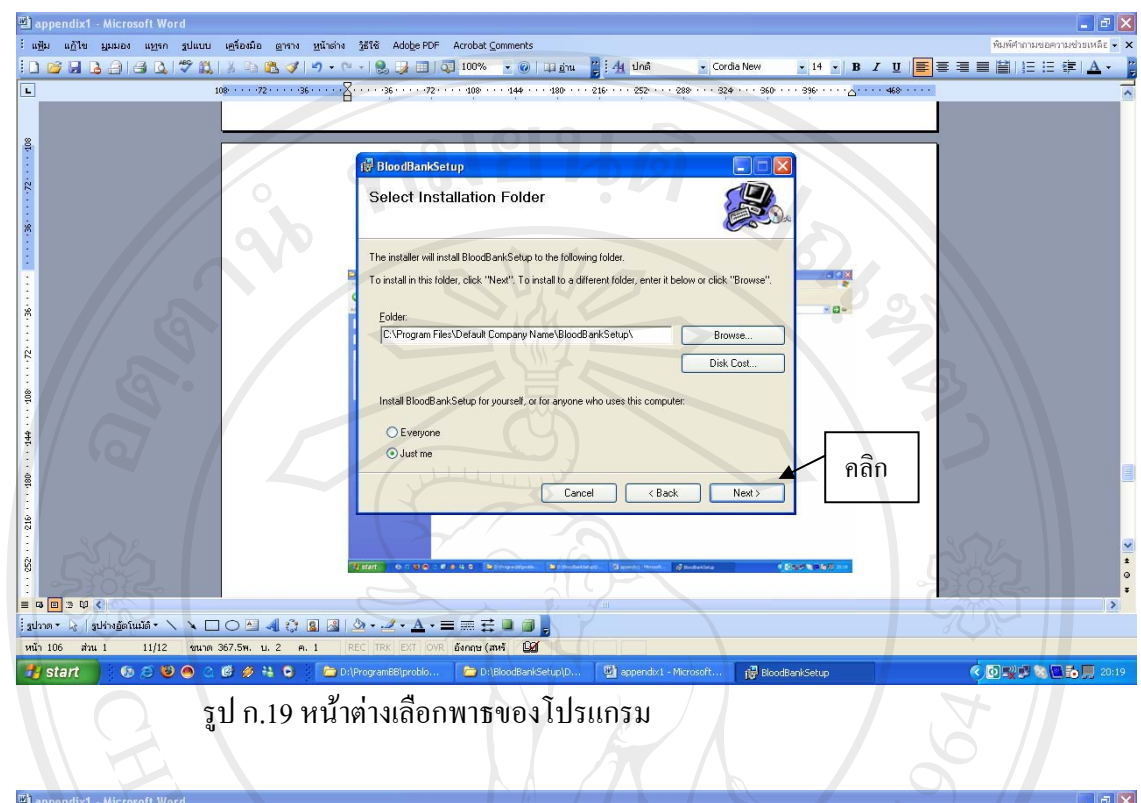

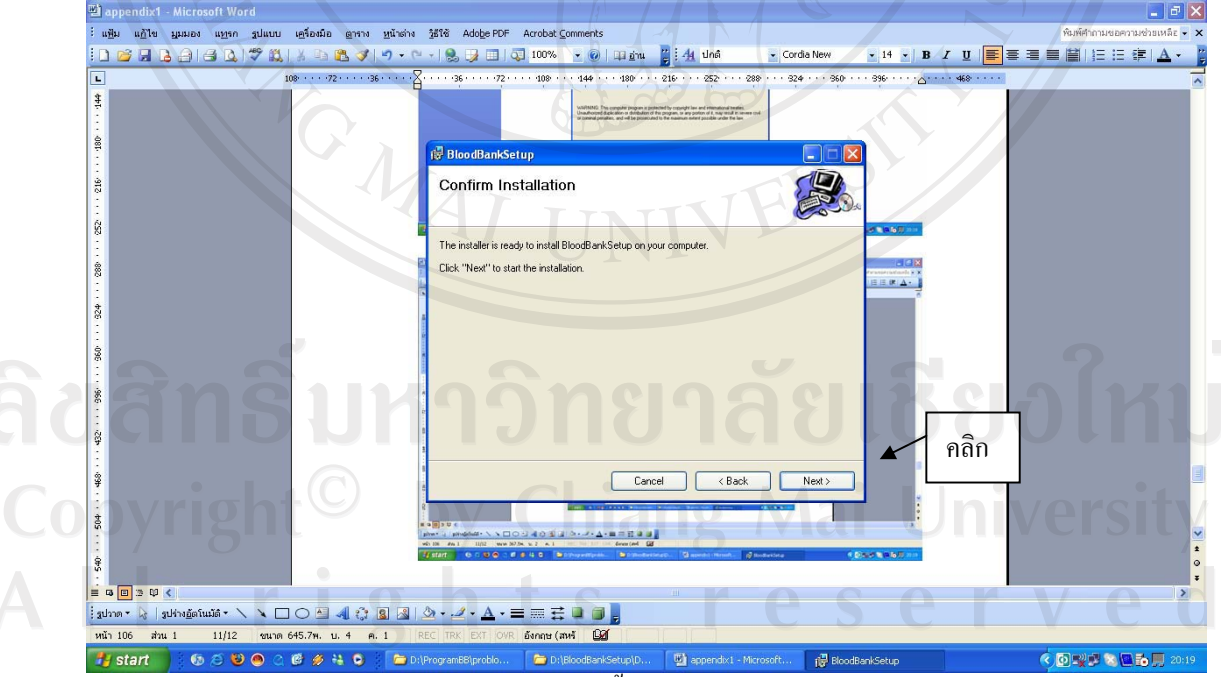

รูป ก.20 หน้าต่างยืนยันการติดตั้งโปรแกรม

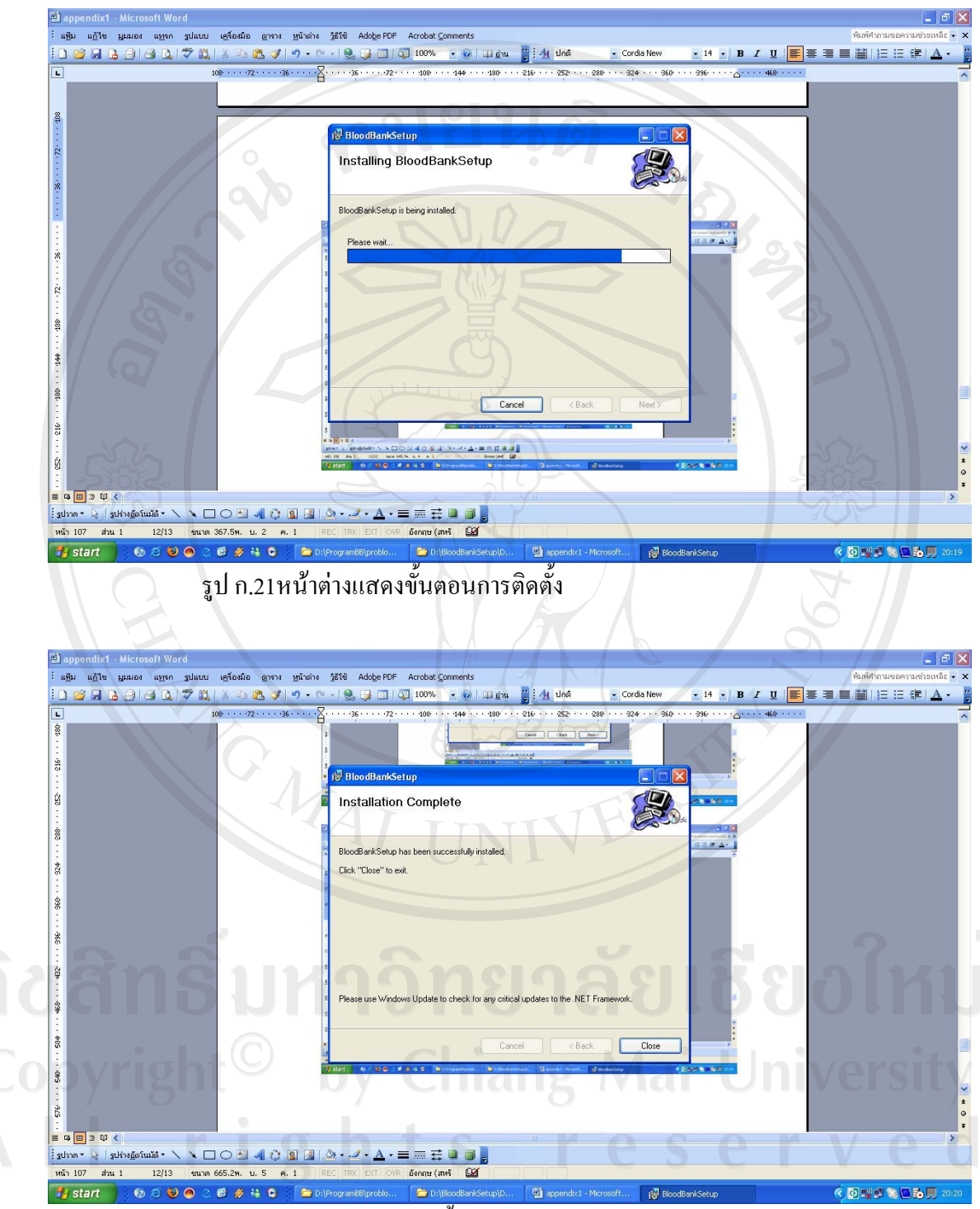

รูป ก.22 หน้าแสดงการติดตั้งสมบูรณ์

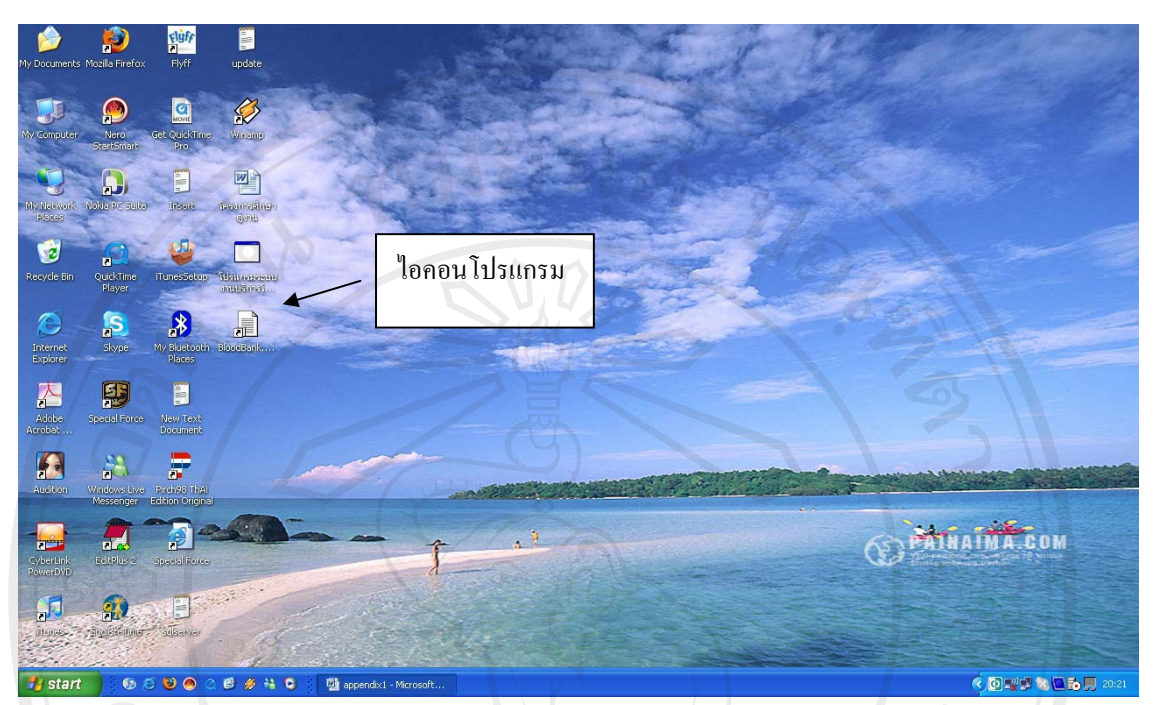

์ รูป ก.23 หน้าต่าง Desktop แสดงไอคอนโปรแกรม

ENGINEERS OF ลิขสิทธิ์มหาวิทยาลัยเชียงไหม่ Copyright<sup>©</sup> by Chiang Mai University All rights reserved

VERS

#### ุภาคผนวก ข

## คู่มือการใช้งาน

## ระบบสารสนเทศข้อมูลผู้บริจาคโลหิต

ระบบสารสนเทศข้อมูลผู้บริจาคโลหิต แบ่งการใช้งาน เป็น 2 ส่วนหลัก คือ

- 1. ส่วนนำเข้าข้อมูล ได้แก่
	- 1.1 การลงทะเบียนข้อมูลทั่วไปผู้บริจาคหรือญาติทดแทน
	- 1.2 การลงทะเบียนประวัติการบริจาคโลหิต ของผู้บริจาคหรือญาติทดแทน

1.3 การลงทะเบียนนำเข้าโลหิตจากที่อื่น

1.4 การลงทะเบียนประวัติการบริจาคโลหิตต่างสาขา

- 1.5 การปรับปรุงผลการตรวจโลหิต
- 2. ส่วนการออกรายงาน ได้แก่
	- 2.1 รายงานสถิติประจำเดือน
	- 2.2 รายงานการบริจาคแยกตามสถานที่รับบริจาค
	- 2.3 รายงานผู้บริจาคที่มีผลการตรวจโลหิตผิดปกติ
	- 2.4 รายงานผู้บริจาครับเหรียญที่ระลึก

## วิธีการใช้งานระบบ

ส่วนหน้าแรก ผู้พัฒนาระบบจะสร้างใอคอนสำหรับเข้าสู่ระบบไว้บนหน้าต่าง ้คอมพิวเตอร์ ใช้ชื่อว่า โปรแกรมระบบงานบริการโลหิต โดยให้ผู้ใช้งานใช้เมาส์ชี้ไอคอนดังกล่าว และกดดับเบิ้ลคลิก ดังรูป ข.1

 $\mathcal{P}$  by Chiang Mai University Copyright<sup>(1</sup> I rights reserved

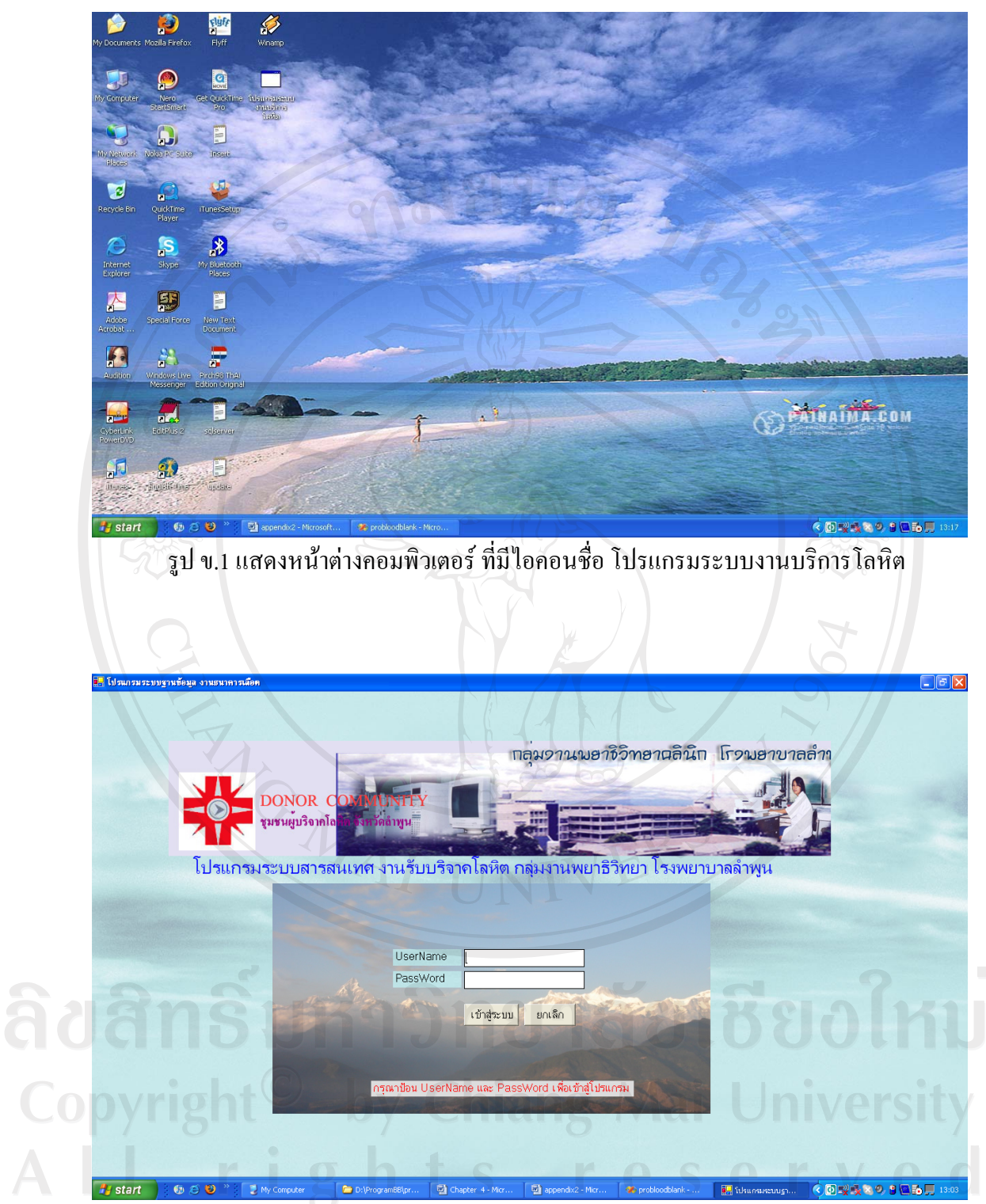

ัฐป ข.2 แสดงหน้าจอเข้าสู่ระบบ

จากรูป ข.2 การเข้าสู่ระบบของผู้ใช้งาน โดยให้ผู้ใช้งานกรอกชื่อผู้ใช้งาน (User Name) และ รหัสผ่าน (PassWord) และคลิกปุ่มเข้าสู่ระบบ ผู้ใช้จะพบหน้าจอ รูป ข.3

![](_page_18_Picture_0.jpeg)

้จากรูป ข.3 เป็นหน้าจอเลือกการทำงาน โดยผู้ใช้สามารถเลือกการทำงานโดยการคลิกปุ่มเลือกการ ทำงาน ดังนี้

- 1) ปุ่มเลือกการทำงานคัดกรองผู้สมัครบริจาค โลหิต
- 2) ปุ่มเลือกการทำงานลงทะเบียนผู้บริจาค
- 3) ปุ่มเลือกการทำงานลงทะเบียนรับโลหิตภายนอก
- 4) ปุ่มเลือกการทำงานปรับปรุงผลการตรวจโลหิต
- 5) ปุ่มเลือกสร้างรายงานสถิติการบริจาคประจำเดือน
- 6) ปุ่มเลือกสร้างรายงานผู้บริจาครับเหรียญที่ระลึก
- 7) ปุ่มเลือกสร้างรายงานผู้บริจาคแยกตามสถานที่รับบริจาค
- 8) ปุ่มเลือกสร้างรายงานผู้บริจาคที่มีผลการตรวจโลหิตผิดปกติ
- $\overline{\textbf{O}}$   $\overline{\textbf{O}}$   $\overline{\textbf{V}}$   $\overline{\textbf{O}}$   $\overline{\textbf{O}}$   $\overline{\textbf{V}}$   $\overline{\textbf{O}}$   $\overline{\textbf{V}}$   $\overline{\textbf{O}}$   $\overline{\textbf{V}}$   $\overline{\textbf{O}}$   $\overline{\textbf{V}}$   $\overline{\textbf{O}}$   $\overline{\textbf{V}}$

์ ปุ่มเลือกการทำงานทั้ง 9 ปุ่ม มีวิธีการใช้งาน ดังต่อไปนี้

1. กรณีที่ผู้ใช้งาน คลิกเลือกปุ่มการทำงานคัดกรองผู้สมัครบริจาคโลหิต จากรูป ข.3 จะพบหน้าจอ ดังรูป ข.4 แสดงขึ้นมา

รูป ข.4 แสดงหน้าจอคัดกรองผู้สมัครบริจาคโลหิต

จากรูป ข.4 อธิบายการทำงานดังนี้ ส่วนที่ 1 ให้ผู้ใช้งานกรอก

อายุผู้บริจาค โดยใส่ วันเดือนปีเกิดแล้วกด Enter ระบบจะคำนวณอายุผู้บริจาค พร้อมตรวจสอบถ้าอายุไม่ครบ 17 ปีบริบูรณ์ ระบบจะมีข้อความขึ้น ว่า

"ท่านมือายุไม่ครบ 17 ปีบริบูรณ์ ไม่สามารถบริจาคในครั้งนี้ได้"

- ชื่อ-สกุลผู้สมัคร
- หมายเลขบัตรประชาชน 13 หลัก

้ ส่วนที่ 2 ให้ผู้ใช้งานระบบใช้ เม้าส์คลิกเลือกหน้าช่องคำตอบ จากการสอบถามผู้บริจาค ้ ส่วนที่ 3 ประกอบไปด้วยปุ่ม 4 ปุ่ม ดังนี้

- ปุ่มตรวจสอบคุณสมบัติผู้บริจาค หลังจากตอบคำถามครบหมด หลังจากใช้ เม้าส์คลิกเลือกตรวจสอบ ระบบจะมีข้อความขึ้นมาโชว์ เพื่อที่เจ้าหน้าที่จะ ตัดสินใจได้ว่า ผู้สมัครมีคุณสมบัติเหมาะสมที่จะบริจาคหรือไม่
- ้ปุ่ม บันทึกการตอบคำถามของผู้สมัคร เพื่อการตรวจสอบการสมัครครั้งต่อไป ของผู้สมัครรายนี้

้ ปุ่มเลือกการทำงาน รายใหม่ กรณีที่มีการตรวจและบันทึกผลแล้ว เมื่อต้องมี  $\overline{a}$ ึการตรวจสอบรายใหม่ให้ใช้เม้าส์คลิกปุ่มนี้เพื่อล้างข้อมูลที่อยู่หน้าจอออก ปุ่มออกจากระบบ เมื่อต้องการหยุดการทำงาน

![](_page_20_Picture_31.jpeg)

์ รูป ข.5 แสดงตัวอย่างข้อความที่ระบบจะโชว์ขึ้นมา หลังจากตอบคำถามทั้งหมด

ลิขสิทธิ์มหาวิทยาลัยเชียงใหม่ Copyright<sup>©</sup> by Chiang Mai University All rights reserved

 $\sim$  0.10  $\sim$   $\sim$ 

- —<br>ค้นหา | ปรับปรุงผลตรวจ | บริจาคต่างสาบา | รับโลหิตจากที่อื่น | เมนูหลัก เพิ่มรายใหม่ ท้อมอย้าธิอาค ี่ บริจาค Γ ทดแทน สาขา <mark>ลำพูน <del>-</del></mark> หมายเลขประจำตัวผ้บริจาค หมายเลขบัตรประชาชน | ไหม่โลหิตABO | ناث ہے| วันเด็กนโปเกิด ชื่อ ling  $\mathbf{r}$  $\mathbf{1}$ .<br>اهاد ا —⊫สถานภาพ การศึกษาสูงสุด <mark>ประถมศึกษา</mark> <mark>-</mark> อาชีพ |รับจ้าง ครั้งที่บริสาค ิชาย - หญิง | - โสด - 6 ค่ - หม้าย ทื่อย่ หมู่เลือด ABO หมู่เลือดRh CA CB CO CAB C Rh Positive C Rh Negative วันที่บริจาคครั้งแรก 26/2/2550  $\overline{\cdot}$ เบอร์โทรศัพท์ติดต่อ E-Mail บันทึกการบริสาคโลหิต ี สถานที่บริจาค โรงพยาบาลลำพูน วันที่บริจาค 26/2/2550 -<br>พมายเลขญาโลทิต <mark>340.50.0.00060</mark> ชนิดของกุงโลหิต CPDA-1  $\overline{\phantom{a}}$  $\overline{3}$ ้ผลการตรวจร่างกายและโลหิต ประเภทของโลทิต ∣ี่ น้ำหนัก ความดับโลหิต ี ปกติ — ผิดปกติ  $\Box$  Plasma **E** WB  $\Box$  Cyoprecipitate ยลการตรวดโลหิต DRO.  $F$  PLT Copp บันทึกกรณีผู้บริจาคกลุ่มพิเศษ ี ปกติ ี ผิดป∩ติ **ELPRO**  $\Gamma$  EEP บริจาคทดแทน  $\overline{4}$ ชื่อผู้ป่วย <mark>นาย</mark> ตึกผู้ป่วย <mark>อายุรกรรมชาย1</mark>  $\overline{\phantom{a}}$  HN ผู้ป่วย
- ่ 2. กรณีที่ผู้ใช้งานเลือกปุ่มการทำงาน ลงทะเบียนผู้บริจาค จะพบหน้าจอ ดังรูป ข.6 แสดงขึ้นมา

รูป ข.6 หน้าจอการลงทะเบียนผู้บริจาค หรือญาติทดแทน

ิจากรูป ข.6 สามารถอธิบายการทำงานใด้ดังนี้

ิหมายเลข 1 เป็นส่วนของการลงทะเบียนประวัติทั่วไปของผู้บริจาคหรือญาติทดแทน โดย ้ จะมีช่องให้คลิก เลือกว่าเป็นผู้บริจาคทั่วไป หรือเป็นญาติผู้ป่วยที่เอาโลหิตให้ผู้ป่วย หมายเลข 2 เป็นปุ่มที่ผู้ใช้งานคลิกเพื่อค้นหาซื้อผู้บริจาค หมายเลข 3 เป็นส่วนของการลงทะเบียนประวัติการบริจาก หมายเลข 4 เป็นส่วนลงทะเบียนผู้ป่วยรับโลหิต กรณีที่คลิกเลือกการบริจาคทดแทน

หมายเลข 1 การลงทะเบียนประวัติทั่วไป

0 0 V - กรณีผู้ใช้งานคลิกเลือกช่อง บริจาค และกรอกหมายเลขประจำตัวผู้บริจาคลงในช่อง เสร็จแล้วกดปุ่ม ENTER ระบบจะตรวจสอบว่าเป็นผู้บริจาครายใหม่หรือรายเก่า กรณีผู้บริจาคราย ใหม่ จะมีข้อความดังรูป ข.7 แต่ถ้าเป็นผู้บริจาครายเก่า จะแสดงหน้าจอดังรูป ข.8 - กรณีผู้ใช้งานคลิกเลือกช่อง ทคแทน ตรงช่องหมายประจำตัวผู้บริจาค จะมีหมายเลข ์ ขึ้นมาโดยอัตโนมัติ โดยระบบจะเรียงลำดับจำนวนญาติที่มาบริจากทดแทน

![](_page_22_Picture_13.jpeg)

จากรูป ข.8 จะเห็นว่าระบบดึงข้อมูลประวัติการบริจาคที่อยู่ในฐานข้อมูล มาแสดงให้ผู้ใช้งาน ้ตรวจสอบ ว่าสามารถบริจาคได้หรือไม่ กรณีที่บริจาคได้ ให้ใช้เม้าส์คลิกปุ่มบันทึกการรับบริจาคจะ พบหน้าจอแสดงผลดังรูป ข.9

![](_page_23_Figure_0.jpeg)

หมายเลข 2 ปุ่มที่ผู้ใช้งานคลิก เพื่อค้นหารายชื่อผู้บริจาค กรณีที่เคยบริจาคแต่ไม่ทราบ หมายเลขประจำตัวผู้บริจาค เมื่อคลิกปุ่มดังกล่าว จะมีหน้าจอ รูป ข.10 แสดงขึ้นมา

![](_page_23_Picture_62.jpeg)

รูป ข.10 หน้าจอแสคงรายชื่อผู้บริจาคทั้งหมด

จากรูป ข.10 สามารถอธิบายใด้ดังนี้

้ ส่วนที่ 1 เป็นส่วนที่ให้ผู้ใช้เลือกเงื่อนไขการแสดงผล ซึ่งจะมีสองเงื่อนไข คือ เงื่อนไข ้กรอกหมายเลขประจำตัวผู้บริจาค และเงื่อนไขกรอก ชื่อผู้บริจาค ในส่วนชื่อผู้ใช้งานสามารถกรอก เฉพาะอักษรคำแรกของชื่อ หรือกรอกทั้งชื่อและนามสกุล ก็ได้ กรณีที่กรอกเฉพาะอักษรตัวแรกของ ชื่อ ระบบจะนำชื่อผู้บริจาคทั้งหมดที่มีอักษรแรกของชื่อตามที่กรอกออกมาแสดง

ส่วนที่ 2 เป็นส่วนแสดงรายชื่อผู้บริจาก ตามเงื่อนไขที่ผู้ใช้งานระบบกรอก เมื่อรายชื่อผู้ ้บริจาคแสดงบนหน้าจอ ผู้ใช้งานใช้เม้าส์คลิกหน้ารายชื่อที่ต้องการ ระบบจะดึงรายชื่อไปแสดงใน หน้าจอ รูป ข.8 ต่อไป

หมายเลข 3 ส่วนการลงทะเบียนประวัติการบริจาค ให้ผู้ใช้งานเลือกสถานที่รับบริจาค โลหิตเป็นส่วนแรก โดยใช้เม้าส์คลิกตรงปุ่มลูกศรชี้ลง จะมีรายชื่อสถานที่บริจาคแสดงขึ้นมาให้ เลือก จากนั้นก็ใช้เม้าส์คลิกเลือก สำหรับช่องหมายเลขถุงโลหิต ระบบจะทำการสร้างให้โดย ้อัตโนมัติ โดยแยกจากสถานที่รับบริจาค

่ หมายเลข 4 ส่วนลงทะเบียนผู้ป่วยรับโลหิต กรณีที่ญาติบริจาคทดแทน โดยกรอกข้อมูล ชื่อ-สกุล ผู้ป่วย ตึกผู้ป่วย หมายเลขประจำตัวผู้ป่วย

หลังจากที่กรอกข้อมูลครบทั้งหมดแล้ว ให้ผู้ใช้งานคลิกเลือกเมนูข้อมูลหลักผู้บริจาค เลือก ้เมนูย่อย บันทึกข้อมูล หรือกดปุ่มลัดคือ F10 ระบบจะมีข้อความถามว่าจะบันทึกลงฐานข้อมูลใช่ หรือไม่ เพื่อเป็นการยืนยัน 41 1111

3. กรณีผู้ใช้งาน คลิกเลือกปุ่มการทำงานลงทะเบียนรับโลหิตจากภายนอก จะพบหน้าจอ รูป ข.11 แสดงขึ้นมา ในส่วนนี้ผู้ใช้งานระบบ กรอกข้อมูลดังนี้

- $\begin{pmatrix} 1 \end{pmatrix}$ สถานที่รับบริจากโลหิต
	- 2) หมู่โลหิต ABO หมู่โลหิต Rh
	- 3) วันที่รับบริจาคโลหิต

eserved 4) ประเภทของโลหิตที่รับบริจาค ี เมื่อกรอกข้อมูลครบแล้ว ให้กดปุ่ม F10 เพื่อบันทึกลงฐานข้อมูล

**niang Mai University** 

![](_page_25_Picture_17.jpeg)

4. กรณีผู้ใช้งานคลิกเลือกปุ่มการทำงานปรับปรุงผลการตรวจโลหิต จะพบหน้าจอ รูป ข.12 แสดง ์ ขึ้นมา ให้ผู้ใช้งานระบบกรอกหมายเลขถุงโลหิตในช่องหมายเลขถุงโลหิต และกดปุ่ม ENTER ระบบจะทำการค้นหาข้อมูลทั่วไปของผู้บริจาค ได้แก่ ชื่อ-สกุล ,หมายเลขประจำตัว 13 หลัก ,หมู่ โลหิต ABO หมู่โลหิต Rh

![](_page_25_Picture_18.jpeg)

รูป ข.12 หน้าจอแสดงคลิกปุ่มปรับปรุงผลการตรวจโลหิต

้ เมื่อผู้ใช้งานต้องการแก้ไขผลการตรวจ ให้คลิกปุ่ม แก้ไขข้อมูล หน้าจอ รูป ข.13 จะปรากฏ ์ ขึ้นมา ผู้ใช้งานสามารถเลือกผลการตรวจที่จะแก้ไขจากปุ่มเลือก เมื่อเลือกเสร็จ ให้คลิกปุ่ม บันทึก ข้อมูล เพื่อปรับปรุงฐานข้อมูล

![](_page_26_Picture_24.jpeg)

รูป ข.13 หน้าจอแสดง กรณีผู้ใช้คลิกปุ่มแก้ไขข้อมูล

GMAI

ิการออกรายงานผู้บริจาคโลหิต

เราสามารถออกรายงานผู้บริจาค จากหน้าจอเลือกการทำงาน (รูป ข.3) ประกอบด้วย

- 1. รายงานสถิติประจำเดือน
- 2. รายงานผู้บริจาครับเหรียญที่ระลึก
- 3. รายงานผู้บริจาคแยกตามสถานที่รับบริจาค
- 4. รายงานผู้บริจาคที่มีผลการตรวจผิดปกติ

### 1. รายงานสถิติประจำเดือน

้เมื่อคลิกเลือกรายงานสถิติประจำเดือน ผู้ใช้งานจะเห็นหน้าจอ รูป ข. 14 ปรากฏขึ้นมา ให้ ์ฝ้ใช้งานเลือกช่วงวันที่ ที่ต้องการ แล้วคลิกปุ่ม ตกลง จากนั้นระบบจะทำการนับแยกสถิติประเภท ้ ของโลหิต แยกตามหมู่โลหิต เมื่อระบบทำการนับเรียบร้อยแล้วให้ผู้ใช้คลิกปุ่มบันทึกเพื่อจัดเก็บไว้ <u>ในฐานข้อมู</u>ล เมื่อต้องการรายงานให้คลิกปุ่มรายงาน จะมีหน้าจอ รูป ข 15 ปรากฎ เราสามารถเลือก เดือนที่ต้องการให้ออกรายงานได้จาก ช่องเลือกเดือน

![](_page_27_Picture_8.jpeg)

![](_page_28_Figure_0.jpeg)

 $\mathcal{L}$ 

รูป ข.14 หน้าจอแสดงสถิตการรับบริจาคโลหิตประจำเดือน

| กรณาเลือกเดือน        | มกราคม/2550                |                |                |                |                          |                |                        |
|-----------------------|----------------------------|----------------|----------------|----------------|--------------------------|----------------|------------------------|
| $4 - 4$<br>MainReport | <b>FREXBBATQ-M</b>         |                |                |                |                          |                |                        |
|                       |                            |                |                |                |                          |                | $\boldsymbol{\lambda}$ |
|                       |                            | หมู่โลหิต A    | หมุ่โลหิต B    |                | หมู่โลหิต O หมู่โลหิต AB | รวม            |                        |
|                       | รับบริจาคภายใน             | 8              | 9              | 10             | 4                        | 31             |                        |
|                       | รับบริจาคญาติทดแทน         |                | 0              | $\overline{c}$ | 0                        | $\overline{2}$ |                        |
|                       | รับบริจาคภายนอก            | 9              | 15             | 19             | 1                        | 44             |                        |
|                       | รับบริจาค จากที่อื่น       | $\mathbf{0}$   | $\mathbf 0$    | $\bf{0}$       | 0                        | $\overline{0}$ |                        |
|                       |                            |                |                |                | รวม                      | 77             |                        |
|                       | Whole Blood                | 12             | 16             | 23             | $\overline{2}$           | 53             |                        |
|                       | Pack Red Cell              | $\mathbf{0}$   | 0              | $\pmb{0}$      | 0                        | 0              | $\bigcap$              |
|                       | Leukocyte Poor PRC         | $\overline{2}$ | 3              | 3              |                          | 9              |                        |
|                       | Fresh Frozen Plasma        | $\overline{2}$ | 3              | 3              |                          | 9              |                        |
|                       | <b>Platelet Concentrat</b> |                | $\overline{2}$ | $\overline{2}$ |                          | 6              | $\checkmark$           |

รูป ข .15 หน้าจอออกรายงานสถิตประจำเดือน

2. รายงานผู้บริจาครับเหรียญที่ระลึก

เมื่อคลิกปุ่มเลือกรายงานผู้บริจาครับเหรียญที่ระลึก จะปรากฏหน้าจอ รูป ข.16 ให้เลือก จำนวนครั้งที่รับหรียญ ช่วงวันที่ และหมู่โลหิตที่ต้องการ จากนั้นก็คลิกปุ่ม View เพื่อให้ระบบ แสคงรายชื่อผู้บริจาค <u>ลมยนติ</u>

| เลือกจำนวนครั้ง<br>€ 36<br>$C.7$ $C.$<br>16<br>24<br>$\sqrt{2}$<br>75<br>C.96<br>$C$ 72<br>C84<br>O | C 48 C 50 C 60<br>$C$ 100 | $C$ 108<br>$\degree$ 120                                             | เลือกวันที่<br>วันที่ ∏่มกราคม                             |          | 2550 ▼ ถึง 31 มกราคม | 11 กมภาพันธ์ 2550 -<br>รายงานผับริจาคครบ 3 เดือน<br>2550<br>B<br>C AB<br>CO<br>View<br>$\wedge$<br>$\sqrt{2}$<br>$\overline{\phantom{a}}$ |
|----------------------------------------------------------------------------------------------------|---------------------------|----------------------------------------------------------------------|------------------------------------------------------------|----------|----------------------|----------------------------------------------------------------------------------------------------|
| <b>NAXSRALQ.M</b><br>MainReport                                                                     |                           |                                                                      |                                                            |          |                      |                                                                                                    |
|                                                                                                    |                           |                                                                      | รายชื่อผู้บริจาคโลหิตที่มีสิทธิ์รับเหรียญที่ระลึก ครั้งที่ |          |                      |                                                                                                    |
| เลขประจำตัวผับริจาค                                                                                 |                           | สาขาบริการโลหิตแห่งชาติ โรงพยาบาลลำพุน จังหวัดลำพุน<br>ชื่อผู้บริจาค | นามสกล                                                     | หม่โลหิต | ครบเมื่อวันที่       | ที่อย่                                                                                                    |
| 101-42-10586                                                                                        | นาย                       | ดำรงค์                                                               | อทธเปา                                                     | B        | $3 - 11.9 - 07$      | 25 ม.5 ต.แม่มะ อ.สะเมิง เขียงใหม่                                                                                                    |
| 101-38-12807                                                                                        | นางสาว                    | พนารัตน์                                                             | ไชยจันทร์ดิ                                                | $\circ$  | $3 - \mu$ . n. $-07$ | 116 ม.4 ถ.สันป่าตอง-ลำพน ต.หนองตอง                                                                                                    |
| 340-50-00001                                                                                        | นาย                       | กองพัน                                                               | ผสม                                                        | O        | $3 - \mu$ . 0. - 07  | 115 ม.5 ต.เหมืองจี้ อ.เมือง ลำพน                                                                                                    |
| 100-34-02594                                                                                        | นาย                       | เกียรติกล                                                            | ชแก้ว                                                      | B        | $4 - \nu$ , n. - 07  | 158/1 ม.7 ต.ชมก อ.สารภี เชียงใหม่                                                                                                    |
| 340-50-00002                                                                                        | 1171                      | นิศากร                                                               | แสนขัติยะ                                                  | A        | $5 - n.w - 07$       | 110 ม.12 ต.เหมืองจี้ อ.เมือง ลำพน                                                                                                    |
| 350-28-02293                                                                                        | พอ.                       | สปัญญา                                                               | วิไรรัตน์                                                  | A        | $5 - 31.9 - 07$      | 182/12 ม.3 ต.ข้างเผือก อ.เมือง เขียงไหม่                                                                                                  |
| 340-44-00011                                                                                        | พระคร                     | พิศาล                                                                | เจติยานกล                                                  | $\circ$  | $8 - \nu$ . 0. - 07  | วัดพระธาตุหริภญชัย ลำพุน                                                                                                    |
| 340-50-1                                                                                            | พระภิกษ                   | ทวีศักดิ์                                                            | แดงขาวเขียว                                                | Α        | $8 - 31.9 - 07$      | 111 ม.2 ต.ศรีเตี้ย อ.บ้านโฮ่ง ลำพน                                                                                                    |

รูป ข.16 หน้าจอแสดงรายชื่อผู้บริจาครับเหรียญที่ระลึก

3. รายงานผู้บริจาคแยกตามสถานที่รับบริจาค

เมื่อคลิกปุ่มเลือกรายงานผู้บริจาคแยกตามสถานที่รับบริจาค จะปรากฎหน้าจอ รูป ข.17 ปรากฏขึ้นมา ให้ผู้ใช้งานเลือกสถานที่รับบริจาค เลือกช่วงวันที่ที่จะออกรายงาน จากนั้นคลิกปุ่ม view ระบบจะทำการค้นหาและแสดงรายชื่อผู้บริจาคโลหิตขึ้นมา

Copyright<sup>C</sup> by Chiang Mai University All rights reserved

![](_page_30_Picture_28.jpeg)

้รูปที่ ข.17 หน้าจอแสดงรายชื่อผู้บริจาคโลหิตแยกตามสถานที่รับบริจาค ซึ่งซึ่ง

ี 4. รายงานผู้บริจาคที่มีผลการตรวจโลหิตผิดปกติ

้เมื่อฝ้ใช้งานคลิกปุ่มเลือกรายงานผู้บริจาคที่มีผลการตรวจผิดปกติ จากหน้าจอหลัก ระบบ ้จะแสดงหน้าจอ ดังรูป ข.18 ให้ผู้ใช้เลือกสถานที่รับบริจาค ช่วงวันที่ในการออกรับบริจาค เสร็จ แล้วคลิกปุ่ม รายงานผลการตรวจผิดปกติ เพื่อให้ระบบแสดงรายชื่อผู้บริจาคที่มีผลการตรวจ MAJ IN ผิดปกติ

![](_page_31_Picture_0.jpeg)

#### **£µª**

#### **°µ¤**

# $\bf u$ บบประเมินการใช้งานระบบสารสนเทศข้อมูลผู้บริจาคโลหิต

![](_page_32_Picture_80.jpeg)

## แบบสอบถามความคิดเห็น

![](_page_33_Picture_18.jpeg)

ขอขอบพระคุณทุกท่านร่วมแสดงความคิดเห็น

![](_page_34_Picture_0.jpeg)

#### **์ภาคผนวก** ง

## ้ เงื่อนไขการรับเหรียญที่ระลึกของผู้บริจาคโลหิต

ผู้บริจาคโลหิตทุกคน จะได้รับเหรียญที่ระลึกจากสภากาชาดไทย ตามเขื่อนไขดังนี้

- 1. ผู้บริจาคโลหิตครั้งแรกทุกคน จะได้รับเหรียญที่ระลึกสำหรับการบริจาคครั้งแรก
- 2. ผู้บริจาคโลหิต ที่บริจาคครบ 7 ครั้ง จะได้รับเหรียญที่ระลึก สลักการบริจาคโลหิตครบ 7 ครั้ง พร้อมใบประกาศนียบัตร
- 3. ผู้บริจาคโลหิต ที่บริจาคครบ 16 ครั้ง จะได้รับเหรียญที่ระลึก สลักการบริจาคโลหิตครบ 16 ู้<br>ครั้ง พร้อมใบประกาศนียบัตร
- 4. ผู้บริจาคโลหิต ที่บริจาคครบ 24 ครั้ง จะได้รับเหรียญที่ระลึก สลักการบริจาคโลหิตครบ 24 ู้ ัรั้ง พร้อมใบประกาศนียบัตร
- 5. ผู้บริจาคโลหิต ที่บริจาคครบ 36 ครั้ง จะได้รับเหรียญที่ระลึก สลักการบริจาคโลหิตครบ 36 ั ครั้ง พร้อมใบประกาศนียบัตร
- 6. ผู้บริจาคโลหิต ที่บริจาคครบ 48 ครั้ง จะ ได้รับเหรียญที่ระลึก สลักการบริจาคโลหิตครบ 48 ครั้ง พร้อมใบประกาศนียบัตร
- 7. ผู้บริจาคโลหิต ที่บริจาคครบ 50 ครั้ง จะได้รับเหรียญที่ระลึก สลักการบริจาคโลหิตครบ 50 ู้ ครั้ง พร้อมใบประกาศนียบัตร
- 8. ผู้บริจาคโลหิต ที่บริจาคครบ 60 ครั้ง จะได้รับเหรียญที่ระลึก สลักการบริจาคโลหิตครบ 60 ู้ ครั้ง พร้อมใบประกาศนียบัตร
- 9. ผู้บริจาคโลหิต ที่บริจาคครบ 72 ครั้ง จะได้รับเหรียญที่ระลึก สลักการบริจาคโลหิตครบ 72 ู ครั้ง พร้อมใบประกาศนียบัตร
- $10. \;$ ผู้บริจาคโลหิต ที่บริจาคครบ 75 ครั้ง จะได้รับเหรียญที่ระลึก สลักการบริจาคโลหิตครบ 75 ู้ ครั้ง พร้อมใบประกาศนียบัตร
- 11. ฝับริจาคโลหิต ที่บริจาคครบ 84 ครั้ง จะได้รับเหรียญที่ระลึก สลักการบริจาคโลหิตครบ 84 ึครั้ง พร้อมใบประกาศนียบัตร
- 12. ผู้บริจาคโลหิต ที่บริจาคครบ 96 ครั้ง จะได้รับเหรียญที่ระลึก สลักการบริจาคโลหิตครบ 96 ครั้ง พร้อมใบประกาศนียบัตร
- 13. ฝับริจาคโลหิต ที่บริจาคครบ 100 ครั้ง จะได้รับเหรียญที่ระลึก สลักการบริจาคโลหิตครบ 100 ครั้ง พร้อมใบประกาศนียบัตร
- 14. ผู้บริจาคโลหิต ที่บริจาคครบ 108 ครั้ง จะได้รับเหรียญที่ระลึก สลักการบริจาคโลหิตครบ 108 ครั้ง พร้อมใบประกาศนียบัตร
- 15. ผู้บริจาคโลหิต ที่บริจาคครบ120 ครั้ง จะได้รับเหรียญที่ระลึก สลักการบริจาคโลหิตครบ  $120\,$ ครั้ง พร้อมใบประกาศนียบัตร $\begin{array}{|c|c|c|}\hline \text{ } & \text{ } & \text{ } & \text{ } \end{array}$

ผู้บริจาคโลหิต สามารถบริจาคโลหิตได้ทุก 3 เดือน โดยนับระยะเวลาห่างจากการ ิบริจาคโลหิตครั้งก่อนหน้าให้ครบ 3 เดือนเต็ม ไม่น้อยกว่านี้ เนื่องเป็นระยะเวลาที่เหมาะสมที่  $\frac{1}{3}$ างกายสามารถสร้างโลหิตขึ้นทดแทน สำหรับผู้บริจาคโลหิตครบ 36 , 48 ,50 ,60, 72,75, 84, 96, 100,108,120 จะได้รับการเสนอชื่อ เข้ารับพระราชทานเหรียญที่ระลึกพร้อมประกาศนียบัตร

![](_page_36_Picture_3.jpeg)

# ประวัติผู้เขียน

![](_page_37_Picture_1.jpeg)